# **white paper**

Intel® Platform Firmware

# **Open Source UEFI Firmware Porting Guide: Intel Atom® Processor E3900 Series Platforms**

September 20, 2018

**Intel provides open source UEFI firmware for the Intel Atom® Processor E3900 Series, Intel® Pentium® Processor N4200, and Intel® Celeron® Processor N3350 platforms (formerly Apollo Lake SoCs). This document describes changes commonly made when adapting the firmware for customized versions of supported platforms.** 

## **Authors**

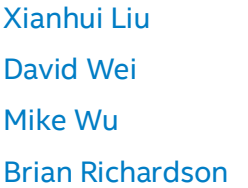

# **Contents**

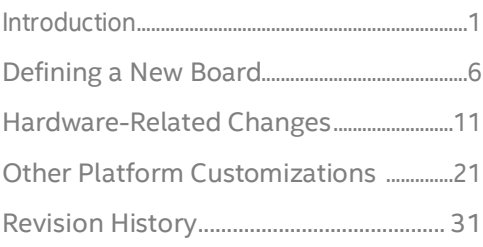

## **Overview**

The purpose of this white paper is to describe changes commonly made when adapting Intel-provided UEFI firmware for customized hardware platforms based on the Intel products mentioned above. The firmware codebase supports multiple hardware designs, but examples in this document will refer to two specific platforms:

- MinnowBoard 3 Module, an open source platform encouraging experimentation and derivative designs ([minnowboard.org](https://minnowboard.org/))
- Leaf Hill, an Intel customer reference board (CRB)

<https://firmware.intel.com/projects/IntelAtomProcessorE3900>

# **Intended Audience**

This document is intended for firmware engineers, platform designers, and system developers.

# **Prerequisites**

- Users of this document should have prior firmware development experience using UEFI & EDK II, including knowledge of the UEFI Specifications available at [uefi.org/specifications.](http://uefi.org/specifications)
- Users should also be familiar with the Intel® Firmware Support Package (FSP), available at [intel.com/fsp.](https://www.intel.com/fsp)
- This document also assumes the reader has experience with Intel<sup>®</sup> 64 and IA-32 Architectures.

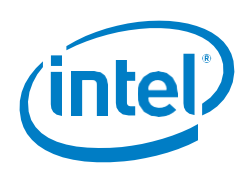

# **Related Documents**

- Open Source UEFI Firmware Enabling Guide: Intel Atom® Processor E3900 Series Platforms [https://firmware.intel.com/sites/default/files/uefi\\_firmware\\_enabling\\_guide\\_for\\_the\\_intel\\_atom](https://firmware.intel.com/sites/default/files/uefi_firmware_enabling_guide_for_the_intel_atom_processor_e3900_series.pdf) [\\_processor\\_e3900\\_series.pdf](https://firmware.intel.com/sites/default/files/uefi_firmware_enabling_guide_for_the_intel_atom_processor_e3900_series.pdf)
- Intel® Pentium® and Celeron® Processor N- and J- Series Datasheet Volume 1 of 3 [https://www.intel.com/content/www/us/en/processors/pentium/pentium-celeron-n-series-j](https://www.intel.com/content/www/us/en/processors/pentium/pentium-celeron-n-series-j-series-datasheet-vol-1.html)[series-datasheet-vol-1.html](https://www.intel.com/content/www/us/en/processors/pentium/pentium-celeron-n-series-j-series-datasheet-vol-1.html)
- Intel® Pentium® and Celeron® Processor N- and J- Series Datasheet Volume 2 of 3 [https://www.intel.com/content/www/us/en/processors/pentium/pentium-celeron-n-series-j](https://www.intel.com/content/www/us/en/processors/pentium/pentium-celeron-n-series-j-series-datasheet-vol-2.html)[series-datasheet-vol-2.html](https://www.intel.com/content/www/us/en/processors/pentium/pentium-celeron-n-series-j-series-datasheet-vol-2.html)
- Intel® Pentium® and Celeron® Processor N- and J- Series Datasheet Volume 3 of 3 [https://www.intel.com/content/www/us/en/processors/pentium/pentium-celeron-n-series-j](https://www.intel.com/content/www/us/en/processors/pentium/pentium-celeron-n-series-j-series-datasheet-vol-3.html)[series-datasheet-vol-3.html](https://www.intel.com/content/www/us/en/processors/pentium/pentium-celeron-n-series-j-series-datasheet-vol-3.html)
- Intel Atom® Processor E3900 and A3900 Series Datasheet Addendum [https://www.intel.com/content/dam/www/public/us/en/documents/datasheets/atom](https://www.intel.com/content/dam/www/public/us/en/documents/datasheets/atom-processor-e3900-a3900-series-datasheet-addendum.pdf)[processor-e3900-a3900-series-datasheet-addendum.pdf](https://www.intel.com/content/dam/www/public/us/en/documents/datasheets/atom-processor-e3900-a3900-series-datasheet-addendum.pdf)
- Unified Extensible Firmware Interface (UEFI) Specification, Advanced Configuration and Power Interface (ACPI) Specification, and Platform Initialization (PI) Specification: <http://www.uefi.org/specifications>
- Intel® Firmware Support Package External Architecture Specification v2.0 [http://www.intel.com/content/dam/www/public/us/en/documents/technical-specifications/fsp](http://www.intel.com/content/dam/www/public/us/en/documents/technical-specifications/fsp-architecture-spec-v2.pdf)[architecture-spec-v2.pdf](http://www.intel.com/content/dam/www/public/us/en/documents/technical-specifications/fsp-architecture-spec-v2.pdf)
- Apollo Lake Intel® Firmware Support Package (FSP) Integration Guide [https://github.com/IntelFsp/FSP/blob/ApolloLake/ApolloLakeFspBinPkg/Docs/Apollo\\_Lake\\_FSP](https://github.com/IntelFsp/FSP/blob/ApolloLake/ApolloLakeFspBinPkg/Docs/Apollo_Lake_FSP_Integration_Guide.pdf) [\\_Integration\\_Guide.pdf](https://github.com/IntelFsp/FSP/blob/ApolloLake/ApolloLakeFspBinPkg/Docs/Apollo_Lake_FSP_Integration_Guide.pdf)
- Intel® 64 and IA-32 Architectures Software Developer's Manual [https://software.intel.com/sites/default/files/managed/39/c5/325462-sdm-vol-1-2abcd-](https://software.intel.com/sites/default/files/managed/39/c5/325462-sdm-vol-1-2abcd-3abcd.pdf)[3abcd.pdf](https://software.intel.com/sites/default/files/managed/39/c5/325462-sdm-vol-1-2abcd-3abcd.pdf)

# **Acronyms and Terminology**

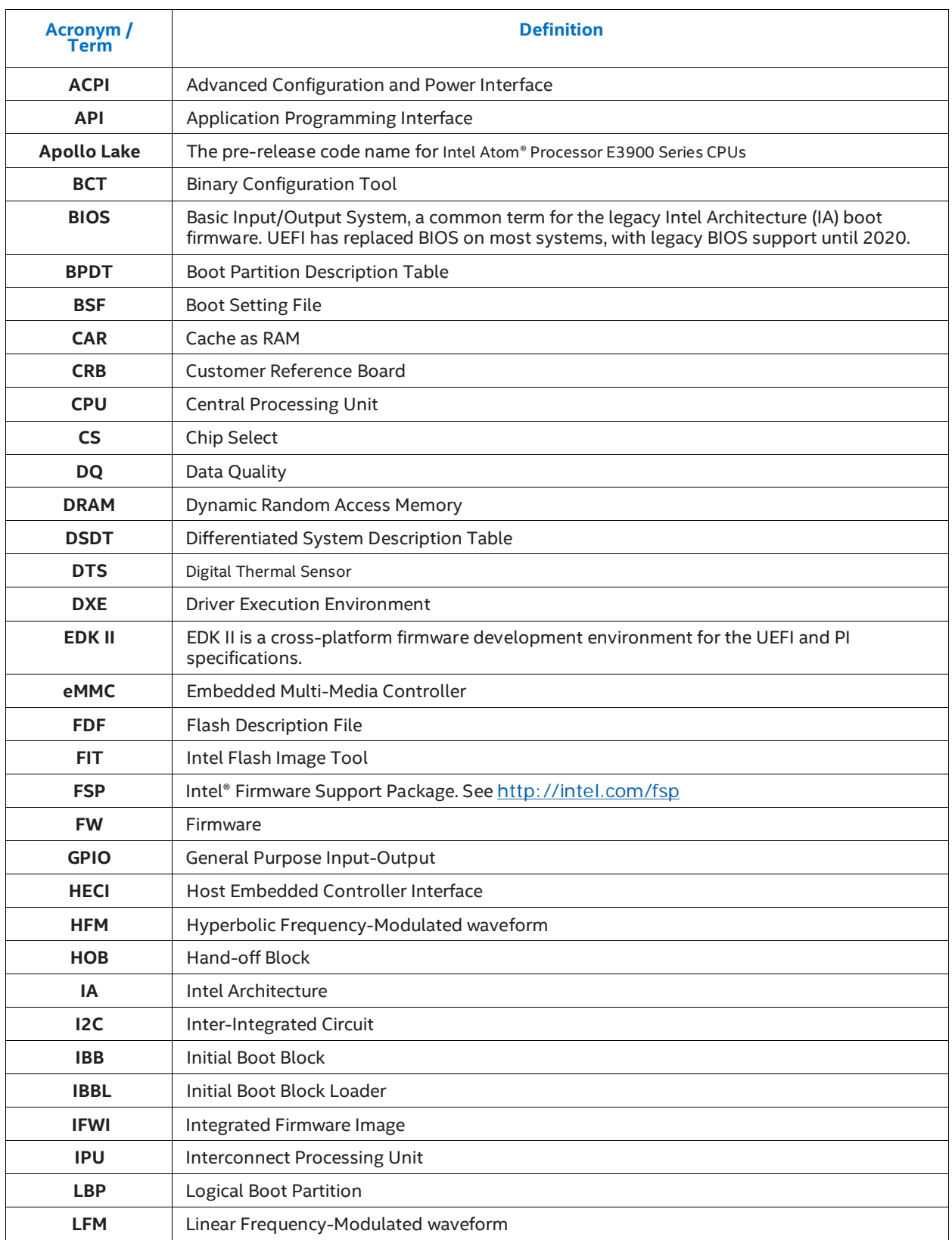

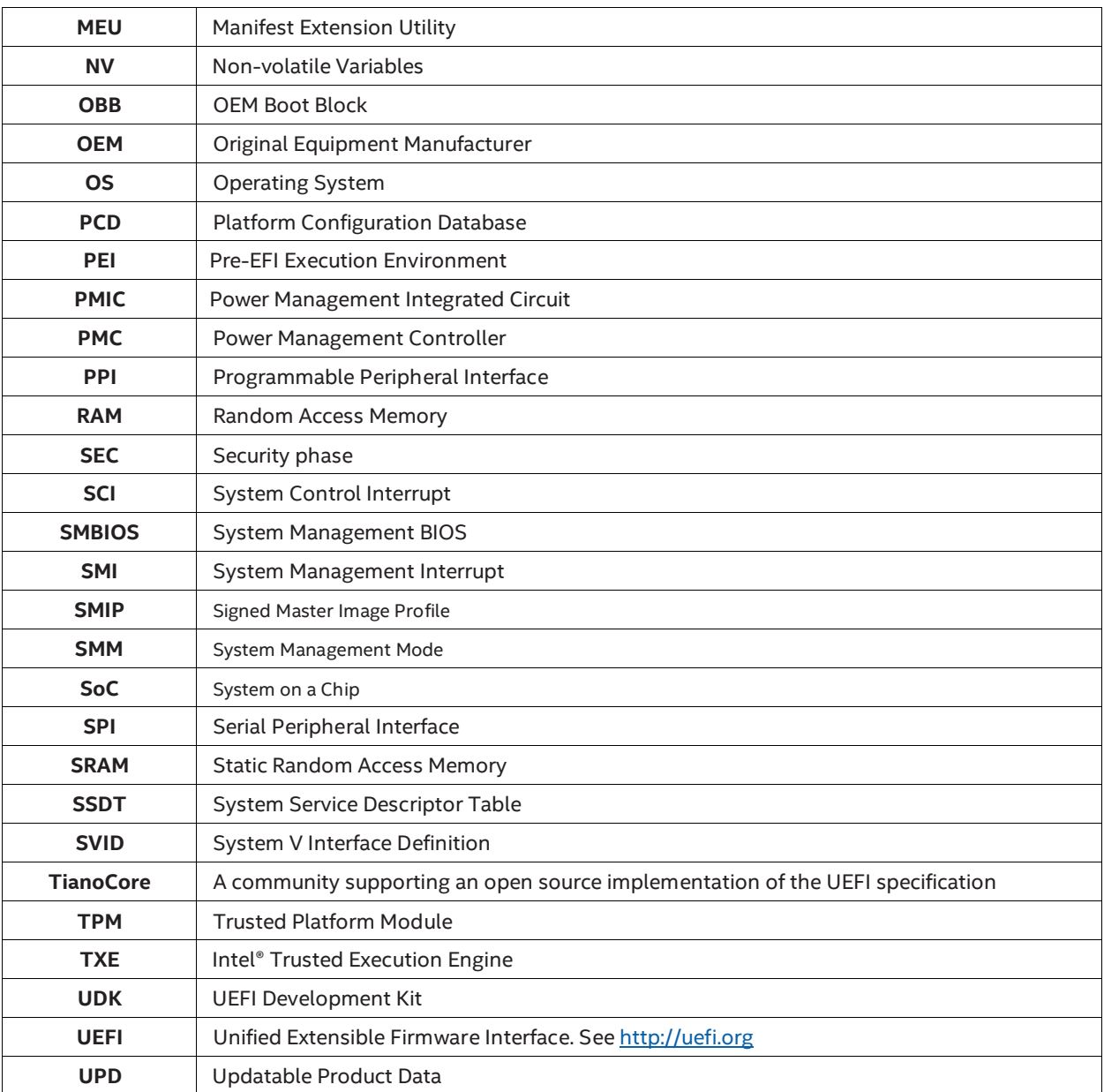

# **List of Figures**

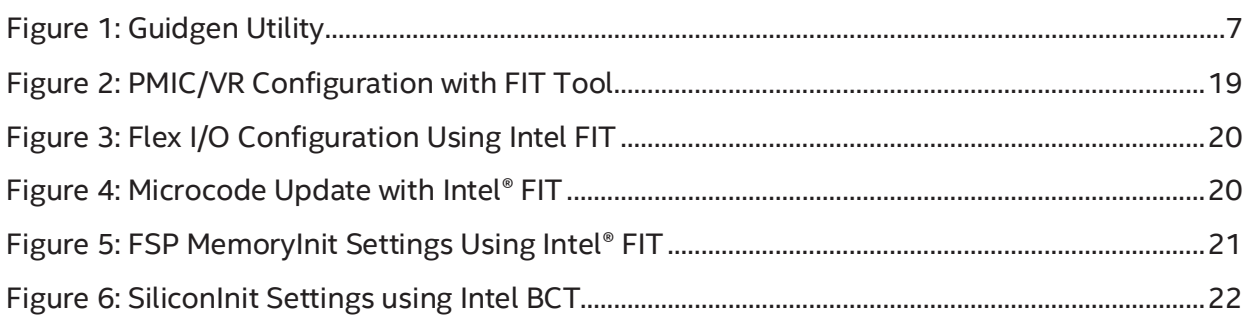

# **List of Tables**

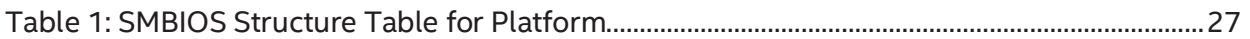

# <span id="page-5-0"></span>**Defining a New Board**

<span id="page-5-1"></span>This section describes the process of adding a new platform ("board") to the existing firmware project, based on a reference design.

## **Download Project Source Code**

Source code, binary images, and tools required to build the firmware project are available from the Intel® Architecture Firmware Resource Center, at <https://firmware.intel.com/projects/IntelAtomProcessorE3900>.

You need to download and build the default firmware configuration for Leaf Hill or MinnowBoard 3 Module defined in the 'Build Instructions' file before making any firmware customizations.

Example: build a 64-bit release image for "Leaf Hill" using Visual Studio 2015

**BuildBIOS.bat /vs15 /LH /D /x64 Broxton Release** 

## **Add a New Board to the Project**

The firmware project supports defining multiple boards under a single tree. Platforms with minor variations can share common code, which is an easy way to build firmware based on a reference platform. Board definitions are under the "Board" directory:

**edk2-platforms[\Platform\BroxtonPlatformPkg\Board](https://github.com/tianocore/edk2-platforms/tree/devel-IntelAtomProcessorE3900/Platform/BroxtonPlatformPkg/Board)**

Developers can clone the reference project by copying the directory, renaming the directory, and adding references in several configuration files.

## **Copy Existing Board Directory as Reference**

In this example, we will create a new platform ("New Board") based on the Leaf Hill design. Locate the Leaf Hill board directory in the firmware project:

**edk2-platforms\Platform\BroxtonPlatformPkg\Board\LeafHill**

Copy the LeafHill directory into a new folder:

**edk2-platforms\Platform\BroxtonPlatformPkg\Board\NewBoard**

### **Changes to Functions, Variables, and File GUIDs**

Functions and global variables of libraries under the NewBoard folder need to be changed so they do not conflict with libraries of existing boards. These are referenced in . INF files copied from the reference project:

```
BoardInitPreMem.inf
BoardInitPostMem.inf
BoardInitDxe.inf
```
UEFI and EDK II associate a globally unique identifier (GUID) with various functions, files, and protocols. New file GUIDs must also be generated for . INF files under the NewBoard folder to avoid conflict with

GUIDs from existing projects. The quidgen utility included with Microsoft Visual Studio, as shown in Figure 1, is recommended for GUID generation for Microsoft Windows development environments.

#### <span id="page-6-0"></span>**Figure 1: Guidgen Utility**

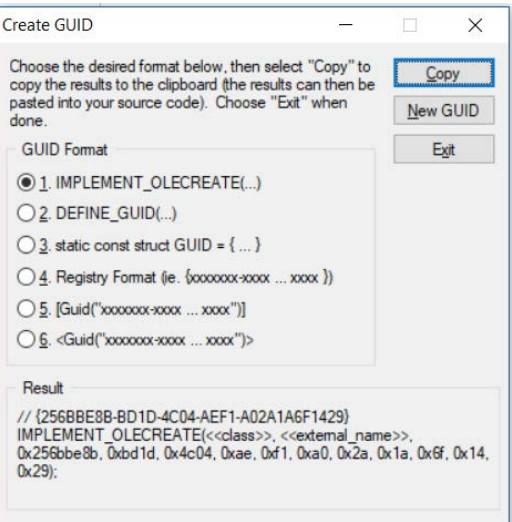

The following examples show use of new GUIDs and function names in 'NewBoard':

```
edk2-platforms\Platform\BroxtonPlatformPkg\Board\NewBoard
\BoardInitDxe\BoardInitDxe.inf
```

```
[Defines]
  INF_VERSION = 0x00010005<br>BASE NAME = NBBoardIni
 BASE_NAME = NBBoardInitDxe<br>FILE_GUID = D406820E-9CD3-4
                                FILE_GUID = D406820E-9CD3-45b3-8D83-74C6CFFB7C80
 MODULE TYPE = DXE DRIVER
 VERSION_STRING = 1.0<br>LIBRARY CLASS = NULL
                                 = NULL DXE_DRIVER DXE_RUNTIME_DRIVER
DXE_SAL_DRIVER DXE_SMM_DRIVER UEFI_APPLICATION UEFI_DRIVER
                                 = NBBoardInitDxeConstructor
edk2-platforms\Platform\BroxtonPlatformPkg\Board\NewBoard
\BoardInitDxe\ BoardInitDxe.c
NBGetBoardName (
   IN UINT8 BoardId
   )
NBBoardInitDxeConstructor (
   IN EFI_HANDLE ImageHandle,
   IN EFI_SYSTEM_TABLE *SystemTable
   )
```
### **Add Components to DSC File**

#### **Add DXE Library**

**edk2-platforms\Platform\BroxtonPlatformPkg\PlatformDsc\Components.dsc**

Add path to the **BoardInitDxe.inf** file under **NewBoard.**

**\$(PLATFORM\_PACKAGE\_COMMON)/PlatformSettings/PlatformSetupDxe/PlatformSetupDxe .inf {**

```
 <LibraryClasses>
  NULL|$(PLATFORM_NAME)/Board/MinnowBoard3/BoardInitDxe/BoardInitDxe.inf
  NULL|$(PLATFORM_NAME)/Board/LeafHill/BoardInitDxe/BoardInitDxe.inf
  NULL|$(PLATFORM_NAME)/Board/NewBoard/BoardInitDxe/BoardInitDxe.inf
  NULL|$(PLATFORM_NAME)/Board/BensonGlacier/BoardInitDxe/BoardInitDxe.inf
  NULL|$(PLATFORM_NAME)/Board/AuroraGlacier/BoardInitDxe/BoardInitDxe.inf
```

```
NULL|$(PLATFORM_NAME)/Board/MinnowBoard3Next/BoardInitDxe/BoardInitDxe.inf
}
```
#### **Add PEI Libraries**

**edk2-platforms\Platform\BroxtonPlatformPkg\PlatformDsc\ Components.IA32.dsc**

Add references to **BoardInitPreMem.inf** and BoardInitPostMem.inf to the DSC file.

```
$(PLATFORM_PACKAGE_COMMON)/PlatformSettings/PlatformPreMemPei/PlatformPreMemP
ei.inf {
```
 **<LibraryClasses>**

**NULL|\$(PLATFORM\_NAME)/Board/MinnowBoard3/BoardInitPreMem/BoardInitPreMem.inf**

**NULL|\$(PLATFORM\_NAME)/Board/LeafHill/BoardInitPreMem/BoardInitPreMem.inf**

**NULL|\$(PLATFORM\_NAME)/Board/NewBoard/BoardInitPreMem/BoardInitPreMem.inf**

**. . .** 

**\$(PLATFORM\_PACKAGE\_COMMON)/PlatformSettings/PlatformPostMemPei/PlatformPostMe mPei.inf {**

 **<LibraryClasses>**

**NULL|\$(PLATFORM\_NAME)/Board/MinnowBoard3/BoardInitPostMem/BoardInitPostMem.in f**

**NULL|\$(PLATFORM\_NAME)/Board/LeafHill/BoardInitPostMem/BoardInitPostMem.inf**

**NULL|\$(PLATFORM\_NAME)/Board/NewBoard/BoardInitPostMem/BoardInitPostMem.inf**

### **Path to Binary Stitching Files**

Modify the post-build stitch file to recognize the new platform's BoardId value ('NB') and location of IFWI binary stitching files (SpiChunkN.bin) if they differ from the versions provided by the reference project. Changes differ for Microsoft Windows & Linux build environments.

```
Microsoft Windows build environment:
edk2-platforms\Platform\BroxtonPlatformPkg\Common\Tools\Stitch\
IFWIStitch_Simple.bat
if /i "%~3"=="LH" (
     set BoardId=LH
)
if /i "%~3"=="NB" (
     set BoardId=NB
)
else if %BoardId%==MN (
          if %FabId%==B (
            copy /y /b ..\..\..\Board\MinnowBoard3\IFWI\FAB_B\SpiChunk1.bin .
            copy /y /b ..\..\..\Board\MinnowBoard3\IFWI\FAB_B\SpiChunk2.bin .
            copy /y /b ..\..\..\Board\MinnowBoard3\IFWI\FAB_B\SpiChunk3.bin .
            copy /y /b 
SpiChunk1.bin+.\BIOS_COMPONENTS\IBBL.Fv+.\BIOS_COMPONENTS\IBB.Fv+SpiChunk2.bi
n+.\BIOS_COMPONENTS\OBB.Fv+.\BIOS_COMPONENTS\NvStorage.Fv+SpiChunk3.bin 
spi_out.bin
)
```
Linux build environment:

```
edk2-platforms\BuildBIOS.sh
elif [ "$(echo $1 | tr 'a-z' 'A-Z')" == "/NB" ]; then
   BoardId=NB
   Build_Flags="$Build_Flags /NB"
   shift
edk2-platforms\Platform\BroxtonPlatformPkg\BuildBxtBios.sh
elif [ "$(echo $1 | tr 'a-z' 'A-Z')" == "/NB" ]; then
  BoardId=NB
   Shift
elif [ $BoardId == "NB" ]; then
   BOARD_ID=NEWBOARD
   echo BOARD_ID = NEWBOARD >> $WORKSPACE/Conf/BiosId.env
if [ $BoardId == "NB" ]; then
   if [ $FabId == "A" ]; then
     BOARD_REV=A
     echo BOARD_REV = A >> $WORKSPACE/Conf/BiosId.env
```

```
 fi
fi
if [ $BoardId == "NB" ]; then
   if [ $FabId == "A" ]; then
    cp -f 
$PLATFORM_PATH/Platform/BroxtonPlatformPkg/Board/NEWBOARD/IFWI/FAB_A/SpiChunk
1.bin $PLATFORM_PATH/Platform/BroxtonPlatformPkg/Common/Tools/Stitch
     cp -f 
$PLATFORM_PATH/Platform/BroxtonPlatformPkg/Board/NEWBOARD/IFWI/FAB_A/SpiChunk
2.bin $PLATFORM_PATH/Platform/BroxtonPlatformPkg/Common/Tools/Stitch
    cp -f 
$PLATFORM_PATH/Platform/BroxtonPlatformPkg/Board/NEWBOARD/IFWI/FAB_A/SpiChunk
3.bin $PLATFORM_PATH/Platform/BroxtonPlatformPkg/Common/Tools/Stitch
   fi
fi
edk2-platforms\Platform\BroxtonPlatformPkg\BuildIFWI.sh
elif [ "$(echo $1 | tr 'a-z' 'A-Z')" == "/NB" ]; then
  BoardId=NB
  Build_Flags="$Build_Flags /NB"
```
## **Test Build Process for the New Board**

 **Shift**

Test the changes using the build process described in Sectio[n 2.1,](#page-5-1) using the BoardId for "New Board" (NB) instead of "Leaf Hill" (LH). This should complete without error.

**BuildBIOS.bat /vs15 /NB /D /x64 Broxton Release**

The binary SPI image (8 MB) of the firmware will be located in the following directory:

**edk2-platforms\Platform\BroxtonPlatformPkg\Common\Tools\Stitch.**

Verify this operation before making further changes to the firmware.

# <span id="page-10-0"></span>**Hardware-Related Changes**

Section 2 introduced the concept of "cloning" an existing project as reference to build a UEFI IA Firmware image for a custom board. The next step is editing the cloned project based on the board configuration. This section covers required UEFI IA Firmware changes for custom platforms that vary from a reference hardware design.

- 1. Detection of Board ID & Fab ID
- 2. Change UART serial port for UEFI IA Firmware debug messages
- 3. Change system memory parameters
- 4. Change display devices, peripherals
- 5. Modify I/O & GPIO configuration
- 6. Microcode updates

Examples are based on open source project code available in TianoCore github: <https://github.com/tianocore/edk2-platforms/tree/devel-IntelAtomProcessorE3900>

Code modified for a new platform should reside in the corresponding board directory. This document uses the following path as an example for "NewBoard":

**edk2-platforms\Platform\BroxtonPlatformPkg\Board\NewBoard**

## **Detection of Board ID & Fab ID**

BoardId and FabId values are typically defined by GPIO configuration, so the firmware can read the board-specific GPIO to determine their values.

## **Define Board ID and FAB\_ID**

**Platform\BroxtonPlatformPkg\Common\Include\Guid\PlatformInfo.h**

Define a unique value for "NewBoard":

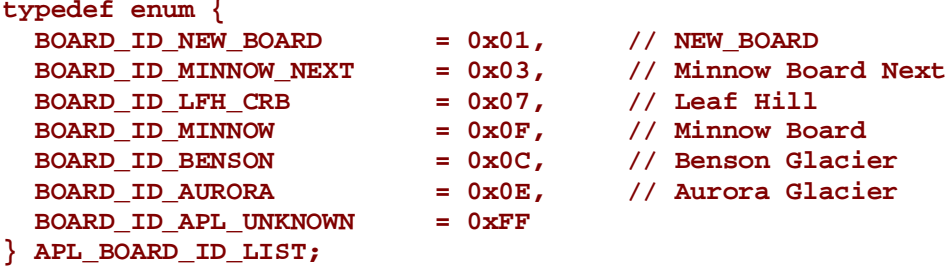

Replace BOARD\_ID\_LFH\_CRB with BOARD\_ID\_MY\_BOARD in files under the NewBoard folder.

Define FAB\_ID in FAB\_ID\_LIST data structure.

```
\tt typedef enum {\n<br>FAB ID RVP B C = <math>0x0</math>,// For Broxton FAB B/C, special define<br>// FAB A
  FAB_ID_A = 0x1, \frac{1}{10} // FAB A<br>FAB_ID_B = 0x2, \frac{1}{10} FAB B
   FAB_ID_B = 0x2, // FAB B
  FAB ID C = 0x3, // FAB C
```
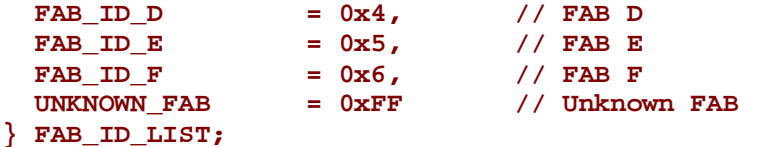

### **Get Board ID and FAB ID**

**Platform/BroxtonPlatformPkg/Board/NewBoard/BoardInitPreMem/PlatformId.c**

Customize the **NewBoardGetEmbeddedBoardIdFabId()** function to detect the new Board ID and FAB ID values.

```
EFI_STATUS
EFIAPI
NewBoardGetEmbeddedBoardIdFabId(
   IN CONST EFI_PEI_SERVICES **PeiServices,
  OUT UINT8 *Board:<br>OUT UINT8 *FabId
  OUT UINT8
   )
{
   BXT_CONF_PAD0 padConfg0;
  BXT_CONF_PAD1 padConfg1;<br>IN UINT32 CommAndOff
                 CommAndOffset;
   DEBUG ((DEBUG_INFO, "GetEmbeddedBoardIdFabId++\n"));
   //
   // Board_ID0: PMIC_STDBY
   //
   CommAndOffset = GetCommOffset (NORTHWEST, 0x00F0);
   padConfg0.padCnf0 = GpioPadRead (CommAndOffset + 
BXT_GPIO_PAD_CONF0_OFFSET);
   padConfg0.r.PMode = 0; // Set to GPIO mode
   padConfg0.r.GPIORxTxDis = 0x1; // Set to GPI
   GpioPadWrite (CommAndOffset + BXT_GPIO_PAD_CONF0_OFFSET, 
padConfg0.padCnf0);
   padConfg1.padCnf1 = GpioPadRead (CommAndOffset + 
BXT_GPIO_PAD_CONF1_OFFSET);
   //
   // Set to Pull Up 20K
   //
   padConfg1.r.Term = 0xC;
   GpioPadWrite (CommAndOffset + BXT_GPIO_PAD_CONF1_OFFSET, 
padConfg1.padCnf1);
   //
   // Board_ID1: PMIC_SDWN_B
   //
   CommAndOffset = GetCommOffset (NORTHWEST, 0x00D0);
   padConfg0.padCnf0 = GpioPadRead (CommAndOffset + 
BXT_GPIO_PAD_CONF0_OFFSET);
   padConfg0.r.PMode = 0;
   padConfg0.r.GPIORxTxDis = 0x1;
   GpioPadWrite (CommAndOffset + BXT_GPIO_PAD_CONF0_OFFSET, 
padConfg0.padCnf0);
```

```
 //
   // Board_ID2: PMIC_RESET_B
   //
   CommAndOffset = GetCommOffset (NORTHWEST, 0x00C8);
   padConfg0.padCnf0 = GpioPadRead (CommAndOffset + 
BXT_GPIO_PAD_CONF0_OFFSET);
   padConfg0.r.PMode = 0;
   padConfg0.r.GPIORxTxDis = 0x1;
   GpioPadWrite (CommAndOffset + BXT_GPIO_PAD_CONF0_OFFSET, 
padConfg0.padCnf0);
   //
   // Board_ID3: GP_CAMERASB10
   //
   CommAndOffset = GetCommOffset (NORTH, 0x01E0);
   padConfg0.padCnf0 = GpioPadRead (CommAndOffset + 
BXT_GPIO_PAD_CONF0_OFFSET);
   padConfg1.padCnf1 = GpioPadRead (CommAndOffset + 
BXT_GPIO_PAD_CONF1_OFFSET);
   padConfg0.r.PMode = M0; // Set to GPIO mode
   padConfg0.r.GPIORxTxDis = GPI; // Set to GPI
   GpioPadWrite (CommAndOffset + BXT_GPIO_PAD_CONF0_OFFSET, 
padConfg0.padCnf0);
   padConfg1.r.IOSTerm = EnPu; // Enable pull-up
   padConfg1.r.Term = P_20K_H; // Set to 20K pull-up 
   GpioPadWrite (CommAndOffset + BXT_GPIO_PAD_CONF1_OFFSET, 
padConfg1.padCnf1);
   //
   // Read out Board_ID 
   //
   *BoardId = (UINT8) (((GpioPadRead (GetCommOffset (NORTHWEST, 0x00F0) + 
BXT_GPIO_PAD_CONF0_OFFSET) & BIT1) >> 1) | \
                       (((GpioPadRead (GetCommOffset (NORTHWEST, 0x00D0) + 
BXT_GPIO_PAD_CONF0_OFFSET) & BIT1) >> 1) << 1) | \
                       (((GpioPadRead (GetCommOffset (NORTHWEST, 0x00C8) + 
BXT_GPIO_PAD_CONF0_OFFSET) & BIT1) >> 1) << 2) | \
                       (((GpioPadRead (GetCommOffset (NORTH, 0x01E0) + 
BXT_GPIO_PAD_CONF0_OFFSET) & BIT1) >> 1) << 3));
  DEBUG ((DEBUG_INFO, "BoardId from PMIC strap: %02X\n", *BoardId));
   //
   // Fab_ID0: PMIC_I2C_SDA
   //
   CommAndOffset = GetCommOffset (NORTHWEST, 0x0108);
   padConfg0.padCnf0 = GpioPadRead (CommAndOffset + 
BXT GPIO PAD CONF0 OFFSET);
   padConfg0.r.PMode = 0;
   padConfg0.r.GPIORxTxDis = 0x1;
   GpioPadWrite (CommAndOffset + BXT_GPIO_PAD_CONF0_OFFSET, 
padConfg0.padCnf0);
   //
   // Set to Pull Up 20K
```

```
 //
   padConfg1.r.Term = 0xC;
   GpioPadWrite (CommAndOffset + BXT_GPIO_PAD_CONF1_OFFSET, 
padConfg1.padCnf1);
   //
   // Fab_ID1: PMIC_I2C_SCL
   //
   CommAndOffset = GetCommOffset (NORTHWEST, 0x0100);
   padConfg0.padCnf0 = GpioPadRead (CommAndOffset + 
BXT GPIO PAD CONF0 OFFSET);
   padConfg0.r.PMode = 0;
   padConfg0.r.GPIORxTxDis = 0x1;
   GpioPadWrite (CommAndOffset + BXT_GPIO_PAD_CONF0_OFFSET, 
padConfg0.padCnf0);
   //Set to Pull Up 20K
   padConfg1.r.Term = 0xC;
   GpioPadWrite (CommAndOffset + BXT_GPIO_PAD_CONF1_OFFSET,
padConfg1.padCnf1);
   //
   // Fab_ID2: PMIC_BCUDISW2
   //
   CommAndOffset = GetCommOffset (NORTHWEST, 0x00D8);
   padConfg0.padCnf0 = GpioPadRead (CommAndOffset + 
BXT_GPIO_PAD_CONF0_OFFSET);
   padConfg0.r.PMode = 0;
   padConfg0.r.GPIORxTxDis = 0x1;
   GpioPadWrite (CommAndOffset + BXT_GPIO_PAD_CONF0_OFFSET, 
padConfg0.padCnf0);
   //
   // Set to Pull Up 20K
   //
   padConfg1.r.Term = 0xC;
   GpioPadWrite (CommAndOffset + BXT_GPIO_PAD_CONF1_OFFSET, 
padConfg1.padCnf1);
   //
   // Fab_ID3: PMIC_BCUDISCRIT
   //
   CommAndOffset = GetCommOffset (NORTHWEST, 0x00E0);
   padConfg0.padCnf0 = GpioPadRead (CommAndOffset + 
BXT GPIO PAD CONF0 OFFSET);
   padConfg0.r.PMode = 0;
   padConfg0.r.GPIORxTxDis = 0x1;
   GpioPadWrite (CommAndOffset + BXT_GPIO_PAD_CONF0_OFFSET, 
padConfg0.padCnf0);
   //
   // Set to Pull Up 20K
   //
   padConfg1.r.Term = 0xC;
   GpioPadWrite (CommAndOffset + BXT_GPIO_PAD_CONF1_OFFSET, 
padConfg1.padCnf1);
   *FabId = (UINT8) (((GpioPadRead (GetCommOffset (NORTHWEST, 0x0108) + 
BXT_GPIO_PAD_CONF0_OFFSET) & BIT1) >> 1) | \
                     (((GpioPadRead (GetCommOffset (NORTHWEST, 0x0100) + 
BXT_GPIO_PAD_CONF0_OFFSET) & BIT1) >> 1) << 1) | \
                     (((GpioPadRead (GetCommOffset (NORTHWEST, 0x00D8) + 
BXT_GPIO_PAD_CONF0_OFFSET) & BIT1) >> 1) << 2) | \
```

```
 (((GpioPadRead (GetCommOffset (NORTHWEST, 0x00E0) + 
BXT_GPIO_PAD_CONF0_OFFSET) & BIT1) >> 1) << 3));
```

```
 DEBUG ((EFI_D_INFO, "FabId from PMIC strap: %02X\n", *FabId));
```

```
 return EFI_SUCCESS;
```
**}**

### **Save Board ID and FAB ID into PCD**

**Platform/BroxtonPlatformPkg/Board/NewBoard/BoardInitPreMem/BoardInit.c**

The PCD values for **PcdBoardId** and **PcdFabId** are set in PEI pre-memory initialization by the function **NewBoardPreMemInit**. Subsequent code can read the BoardId and FabId PCD values.

```
PcdSet8 (PcdBoardId, BoardId);
PcdSet8 (PcdFabId, FabId);
```
## **Change Serial Port for Debug Messages**

Platforms often contain multiple serial ports, which can be used by the UEFI IA Firmware to output serial debug message or create a serial console. Set the PCD **PcdSerialIoUartNumber** to select the UART controller.

**[edk2-platforms\Platform\BroxtonPlatformPkg\PlatformPkg.dec](https://github.com/tianocore/edk2-platforms/blob/devel-IntelAtomProcessorE3900/Platform/BroxtonPlatformPkg/PlatformPkg.dec)** 

**gPlatformModuleTokenSpaceGuid.PcdSerialIoUartNumber|2|UINT8|0x10001011**

## **Change System Memory Parameters**

There are two supported methods for changing system memory parameters.

- Use the [Intel® Binary Configuration Tool](https://github.com/IntelFsp/BCT) (Intel® BCT) to change default settings defined for Intel® FSP (.BSF file). This is the recommended method for setting default platform parameters for common silicon initialization. Please refer to Sectio[n 4.1](#page-20-2) for details.
- Override specific Intel FSP settings in the default Intel FSP configuration. This method is recommended for overriding parameters based on board-specific configuration. Overridden platform values are defined via UPD ( $FspUpdRgn$ ). Examples can be found in the following file: **[edk2-platforms\Platform\BroxtonPlatformPkg\Board\LeafHill\](https://github.com/tianocore/edk2-platforms/blob/devel-IntelAtomProcessorE3900/Platform/BroxtonPlatformPkg/Board/LeafHill/BoardInitPreMem/BoardInitMiscs.c) [BoardInitPreMem\BoardInitMiscs.c](https://github.com/tianocore/edk2-platforms/blob/devel-IntelAtomProcessorE3900/Platform/BroxtonPlatformPkg/Board/LeafHill/BoardInitPreMem/BoardInitMiscs.c)**

The example below assigns board-specific memory settings for a new board:

```
 FspUpdRgn->FspmConfig.Package = 0x01;
 FspUpdRgn->FspmConfig.Profile = 0x0B; 
 FspUpdRgn->FspmConfig.MemoryDown = 0x01;
 FspUpdRgn->FspmConfig.DualRankSupportEnable = 0x01;
FspUpdRgn->FspmConfig.Ch0_RankEnable = 0x03;<br>FspUpdRgn->FspmConfig.Ch0_DeviceWidth = 0x01; // x16
 FspUpdRgn->FspmConfig.Ch0_DeviceWidth = 0x01; // x16
 FspUpdRgn->FspmConfig.Ch0_DramDensity = 0x02; // 8Gb
```
These methods are discussed further in the ["Intel® FSP Configuration"](#page-20-2) section of this document. Please refer to the "Board Level Configuration" section of the "Open Source UEFI Firmware Enabling Guide: Intel Atom® Processor E3900 Series Platforms" for additional information:

https://firmware.intel.com/sites/default/files/uefi\_firmware\_enabling\_guide\_for\_the\_intel\_atom\_processor [e3900\\_series.pdf](https://firmware.intel.com/sites/default/files/uefi_firmware_enabling_guide_for_the_intel_atom_processor_e3900_series.pdf)

# **Change Display Device Initialization**

Display device configuration on Intel platforms is set in a Video BIOS Table (VBT) configured by the Intel® Binary Modification Program (Intel® BMP). Each board in this firmware project uses a default VBT (.bin), which may need to be altered for different display configurations (port type, initial resolution, LVDS parameters, etc.).

It is recommended to create a new VBT instead of overwriting the VBT included with a reference project. The new file can be stored under the board directory:

**edk2-platforms\Platform\BroxtonPlatformPkg\Board\NewBoard\VBT**

This ensures the modified VBT is included in the build, instead of the original video configuration. Create a GUID for the new VBT file and add it to the project:

```
edk2-platforms\Platform\BroxtonPlatformPkg\PlatformPkg.dec
```

```
gPeiLeafHillVbtGuid = { 0x6ae80680, 0x5e3f, 0x4e63, { 0xa5, 0xf5, 0x78, 
0xe5, 0x21, 0x4f, 0x13, 0xfe } }<br>
gPeiNewBoardVbtGuid = \{ 0= { 0xE08CA6D5, 0x8D02, 0x43ae, { 0xAB, 0xB1,
0x95, 0x2C, 0xC7, 0x87, 0xC9, 0x33 } }
gPeiMinnowBoard3VbtGuid = { 0xE08CA6D5, 0x8D02, 0x43ae, { 0xAB, 0xB1, 0x95, 
0x2C, 0xC7, 0x87, 0xC9, 0x33 } }
```
Next, add the modified VBT path and GUID to the FDF file:

```
edk2-platforms\Platform\BroxtonPlatformPkg\PlatformPkg.fdf
!if $(PEI_DISPLAY_ENABLE) == TRUE
   FILE FREEFORM = 7BB28B99-61BB-11D5-9A5D-0090273FC14D {
     SECTION RAW = $(PLATFORM_PACKAGE_COMMON)/Binaries/Logo/Logo.bmp
   }
   # VBT For Leaf Hill (File Guid is gPeiLeafHillVbtGuid)
   FILE FREEFORM = 6AE80680-5E3F-4E63-A5F5-78E5214F13FE {
     SECTION RAW = $(PLATFORM_NAME)/Board/LeafHill/Vbt/VbtBxtMipi.bin
     SECTION UI = "IntelGopVbt1"
   }
   # VBT For New Board (File Guid is gPeiNewBoardVbtGuid)
   FILE FREEFORM = E08CA6D5-8D02-43ae-ABB1-952CC787C933 {
     SECTION RAW = $(PLATFORM_NAME)/Board/NewBoard/Vbt/VbtBxtMipi.bin
     SECTION UI = "IntelGopVbt1"
   }
```
Finally, reference the VBT GUID in the BoardInit.c file.

```
edk2-platforms\Platform\BroxtonPlatformPkg\Board\NewBoard\
BoardInitPostMem\BoardInit.c
   //
   // Board specific VBT table.
```

```
 //
   BufferSize = sizeof (EFI_GUID);
   PcdSetPtr(PcdBoardVbtFileGuid, &BufferSize, (UINT8 *)& 
gPeiNewBoardVbtGuid);
```
## **Modify GPIO Configuration**

General Purpose Input/Output (GPIO) pin configuration is controlled by tables in the file BoardGpios.h. Example:

#### **[Platform\BroxtonPlatformPkg\Board\NewBoard\BoardInitPostMem\](https://github.com/tianocore/edk2-platforms/blob/devel-IntelAtomProcessorE3900/Platform/BroxtonPlatformPkg/Board/LeafHill/BoardInitPostMem/BoardGpios.h) [BoardGpios.h](https://github.com/tianocore/edk2-platforms/blob/devel-IntelAtomProcessorE3900/Platform/BroxtonPlatformPkg/Board/LeafHill/BoardInitPostMem/BoardGpios.h)**

Edit the copy of this file in the NewBoard folder to change GPIO behavior. Please review the following Intel documents before modifying the GPIO configuration:

- Intel® Pentium® and Celeron® Processor N- and J- Series Datasheet (Vol 1-3)
	- [https://www.intel.com/content/www/us/en/processors/pentium/pentium-celeron-n-series](https://www.intel.com/content/www/us/en/processors/pentium/pentium-celeron-n-series-j-series-datasheet-vol-1.html)[j-series-datasheet-vol-1.html](https://www.intel.com/content/www/us/en/processors/pentium/pentium-celeron-n-series-j-series-datasheet-vol-1.html)
	- [https://www.intel.com/content/www/us/en/processors/pentium/pentium-celeron-n-series](https://www.intel.com/content/www/us/en/processors/pentium/pentium-celeron-n-series-j-series-datasheet-vol-2.html)[j-series-datasheet-vol-2.html](https://www.intel.com/content/www/us/en/processors/pentium/pentium-celeron-n-series-j-series-datasheet-vol-2.html)
	- [https://www.intel.com/content/www/us/en/processors/pentium/pentium-celeron-n-series](https://www.intel.com/content/www/us/en/processors/pentium/pentium-celeron-n-series-j-series-datasheet-vol-3.html)[j-series-datasheet-vol-3.html](https://www.intel.com/content/www/us/en/processors/pentium/pentium-celeron-n-series-j-series-datasheet-vol-3.html)

## **Add & Remove Peripherals in ACPI SSDT**

Modern operating systems use the Advanced Configuration & Power Interface (ACPI) specification for accessing hardware at OS runtime. Certain classes of device are not enumerated by the firmware and rely on data in an ACPI Secondary System Device Table (SSDT) for proper configuration. This includes devices like cameras, audio codecs, and touch panels that are attached to a non-enumerable bus (I2C, SPI, etc.).

This project includes numerous examples for peripheral devices, defines in ACPI Source Language (ASL). Note this document does not cover the creation or syntax of ASL programming.

#### **Platform\BroxtonPlatformPkg\Common\Acpi\AcpiTablesPCAT\PlatformSsdt**

The file PlatformSsdt.asl can be edited to determine which device definitions are included in the firmware at build time. New devices can be defined by creating a new .ASL file for the device and adding it to PlatformSsdt.asl.

### **Add New Peripherals**

**edk2-platforms\Platform\BroxtonPlatformPkg\Common\Acpi\ AcpiTablesPCAT\PlatformSsdt**

Create a new folder under PlatformSsdt named NBAcpi. This will contain any .ASL files designated for the NewBoard project.

Create a new file (**NBAcpi.asl**) in the NBAcpi folder.

Include **NBAcpi.asl** in **PlatformSsdt.asl**

 **include ("NBAcpi/NBAcpi.asl")**

### **Remove Peripherals**

**edk2-platforms\Silicon\BroxtonSoC\BroxtonSiPkg\NorthCluster\Include\Protocol\ GlobalNvsArea.h**

Add new member **NBAcpiTableEnable** in structure **EFI\_GLOBAL\_NVS\_AREA** of Miscellaneous Dynamic Values, using definitions below that match **GNVS** definitions in **Platform.ASL**

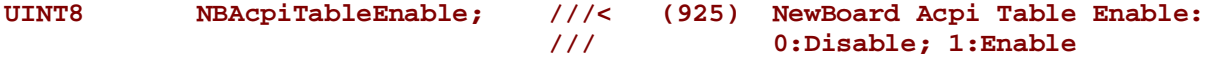

**edk2-platforms\Platform\BroxtonPlatformPkg\Common\Acpi\AcpiTablesPCAT\ GloblNvs.asl**

Add new member **NBEN** in **GNVS**.

**NBEN, 8, // (925) NewBoard Acpi Table Enable: 0:Disable; 1:Enable** Add **NBEN** to control **NBAcpi.asl** in **PlatformSsdt.ASL**

```
 If (LEqual(NBEN, 1)) {
          include ("NBAcpi/NBAcpi.asl")
 }
```
**edk2-platforms\Platform\BroxtonPlatformPkg\PlatformPkg.dec**

Add new PCD **PcdNBAcpiEn** in to control the ACPI table.

```
 ## This PCD used to include NBAcpi Table
        gPlatformModuleTokenSpaceGuid.PcdNBAcpiEn|1|UINT8|0x80001000
edk2-platforms\Platform\BroxtonPlatformPkg\Board\NewBoard\
BoardInitPostMem\BoardInit.c
```
PCD **PcdNBAcpiEn** controls ACPI table function in **NewBoardPostMemInitCallback**.

```
 //
        // Set PcdNBAcpiEn
        //
        PcdSetBool (PcdNBAcpiEn, FALSE);
edk2-platforms\Platform\BroxtonPlatformPkg\Common\Acpi\AcpiPlatformDxe\
AcpiPlatform.c
```
Set **NBAcpiTableEnable** from **PcdNBAcpiEn** in **AcpiPlatformEntryPoint**.

```
 //
 // NBAcpi Table is Enabled by default
 //
 mGlobalNvsArea.Area->NBAcpiTableEnable = PcdGet8(PcdNBAcpiEn);
```
# **Configuration via Intel® Flash Image Tool**

Section describes the process for building a platform firmware image. Some aspects of this process are controlled by the Intel® Flash Image Tool (Intel® FIT). Please contact an Intel representative for information on how to acquire this toolkit.

## **Change PMIC/VR Configuration**

Select a pre-defined PMIC/VR Configuration with Intel® FIT tool as shown in Figure 2.

#### <span id="page-18-0"></span>**Figure 2: PMIC/VR Configuration with FIT Tool**

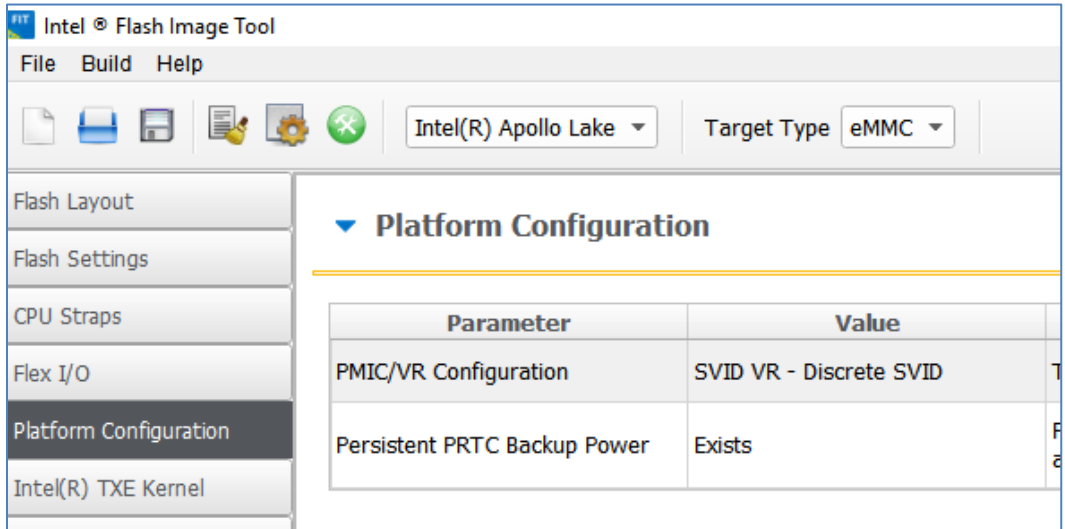

## **Modify I/O Configuration (PCIe & USB)**

Use Intel® FIT to modify the configuration of USB ports and PCIe lanes as shown in Figure 3. Note that some PCIe lanes are multiplexed with USB ports.

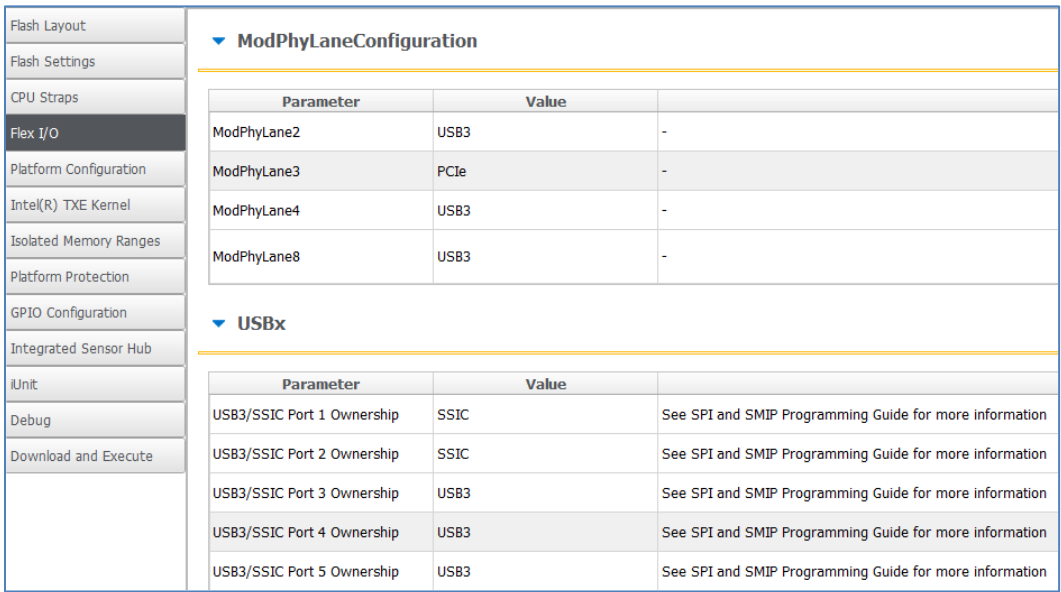

#### <span id="page-19-0"></span>**Figure 3: Flex I/O Configuration Using Intel FIT**

## **Microcode Updates**

The "uCode Sub-Partition" under the "Flash Layout" tab (left menu) is used to insert new microcode binary files (see "Value" field). Please refer to Figure 4 for an example.

<span id="page-19-1"></span>**Figure 4: Microcode Update with Intel® FIT**

| Intel(R) Apollo Lake $\blacktriangledown$<br>Target Type   eMMC $\blacktriangledown$ |                          |              |                              |
|--------------------------------------------------------------------------------------|--------------------------|--------------|------------------------------|
| <b><i><u><b>INCONCE STIDE PARTIEN</b></u></i></b><br>Flash Layoue                    |                          |              |                              |
| <b>BOOTH CAPTERING</b>                                                               | <b>Parameter</b>         | <b>Value</b> |                              |
| CPU Straps<br>Flex I/O                                                               | uCode Patch 1 Input File |              | This loads the uCode Patch   |
| Platform Configuration                                                               | uCode Patch 2 Input File |              | This loads the uCode Patch   |
| Intel(R) TXE Kernel                                                                  |                          |              |                              |
| <b>Intel(R) TXE Sub-Partition</b><br>Isolated Memory Ranges                          |                          |              |                              |
| <b>Platform Protection</b>                                                           | <b>Parameter</b>         | Value        |                              |
| <b>GPIO Configuration</b>                                                            | Intel(R) TXE Binary File |              | This loads the Intel (R) TXE |
| Integrated Sensor Hub                                                                | <b>Major Version</b>     | $\mathbf{0}$ |                              |
| iUnit                                                                                | <b>Minor Version</b>     | $\bf{0}$     |                              |
| Debug                                                                                | <b>Hotfix Version</b>    | $\Omega$     |                              |
| Download and Execute                                                                 | <b>Build Version</b>     | $\Omega$     | Displays version number of   |

Microcode updates are based on "ucode" binary files. Please contact an Intel representative for information on how to obtain these files.

# <span id="page-20-0"></span>**Other Platform Customizations**

## <span id="page-20-2"></span>**Intel® FSP Configuration**

The Intel® Firmware Support Package (Intel® FSP) provides chipset and processor initialization. This firmware project uses two methods to configure Intel FSP parameters:

- [Intel® Binary Configuration Tool](https://github.com/IntelFsp/BCT) (Intel® BCT), which sets the default platform parameters for silicon initialization. <https://github.com/IntelFsp/BCT>
- UPD structure in pre-memory init, which can override specific Intel FSP settings (FspUpdRgn) based on board-specific configuration.

## **Using Intel BCT to Configure Intel FSP Parameters**

The Intel FSP configuration file (.bsf) can be modified using Intel BCT.

```
edk2-platforms\Silicon\BroxtonSoC\BroxtonFspPkg\
ApolloLakeFspBinPkg\FspBin
```
Please refer to the Intel BCT User Guide for more information.

#### **Default MemoryInit Settings in Intel BCT**

The following figure shows an example using the MemoryInit setting with Intel BCT.

#### <span id="page-20-1"></span>**Figure 5: FSP MemoryInit Settings Using Intel® FIT**

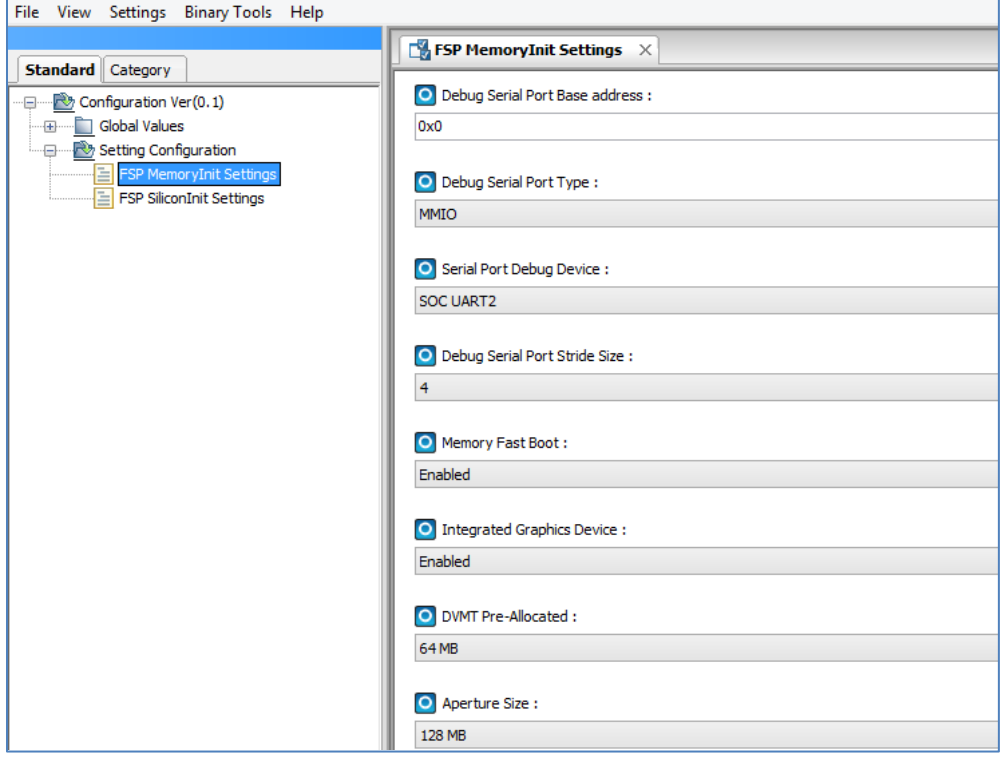

### **MemoryInit Settings Commonly Changed for a New Board**

- Serial Port Debug Device
- Package
- Profile
- MemoryDown
- Ch0\_DramDensity
- Ch1\_DramDensity
- Ch0\_RankEnable
- Ch1\_RankEnable

#### **Default SiliconInit Settings in Intel BCT**

The following figure gives an example using SiliconInit settings with Intel BCT.

#### <span id="page-21-0"></span>**Figure 6: SiliconInit Settings using Intel BCT**

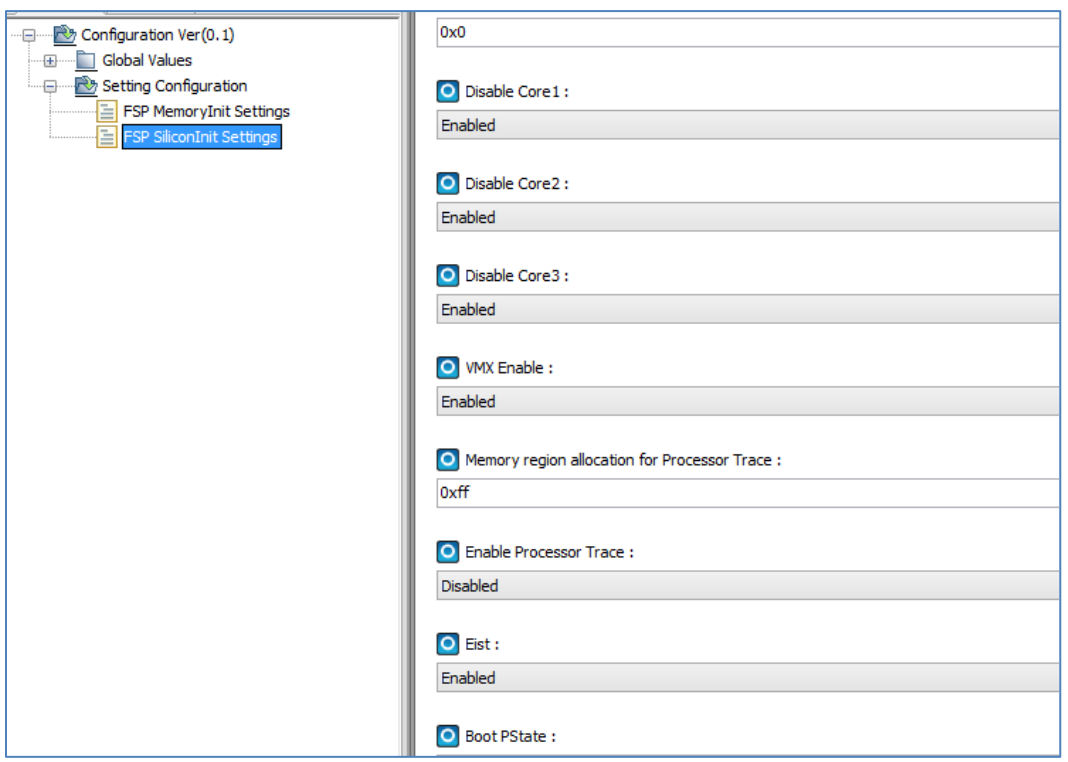

### **Using UPD to Override Intel FSP Parameters**

Override via UPD (FspUpdRgn) is recommended for overriding parameters based on a board-specific configuration. Examples can be found in the Leaf Hill CRB:

**edk2-platforms\Platform\BroxtonPlatformPkg\Board\LeafHill\ BoardInitPreMem\BoardInitMiscs.c**

UPD structures and related definitions are defined by Intel FSP: **[edk2-platforms\Silicon\BroxtonSoC\BroxtonFspPkg\Include](https://github.com/IntelFsp/FSP/tree/ApolloLake/ApolloLakeFspBinPkg/Include)**

This method requires more detailed knowledge of platform parameters. Please refer to the "Apollo Lake Intel® Firmware Support Package (FSP) Integration Guide" for more information:

<https://github.com/IntelFsp/FSP/tree/ApolloLake/ApolloLakeFspBinPkg/Docs>

## **Change Default Value for User Setup Options**

The default value of user setup options can be modified to best fit the platform configuration. The initial value is controlled by the following flags:

**flags = DEFAULT | MANUFACTURING | RESET\_REQUIRED**

The following example changes the "Discrete TPM" setting from "Disabled" to "Enabled" by modifying the flags associated with each option.

```
edk2-platforms\Platform\BroxtonPlatformPkg\Common\PlatformSettings\
PlatformSetupDxe\Security.vfi
```

```
oneof varid = Setup.TPM,
    prompt = STRING_TOKEN(STR_TPM_PROMPT),
    help = STRING_TOKEN(STR_TPM_HELP),
    option text = STRING_TOKEN(STR_DISABLE), value = 0x00, flags = DEFAULT | 
MANUFACTURING | RESET_REQUIRED;
    option text = STRING_TOKEN(STR_TPM_PTT), value = 0x01, flags = 
RESET_REQUIRED;
endoneof;
```
It is recommended to set both the DEFAULT and MANUFACTURING flags for any value that should be the default value during normal operation. Please set the RESET\_REQUIRED flag for any value that requires a system reset to take effect.

For more information on defining user setup values, please refer to the "EDK II VFR Programming Language Specification".

<https://edk2-docs.gitbooks.io/edk-ii-vfr-specification/content/>

## **Custom Boot Logo**

A small boot logo can be displayed in the center of the screen, prior to the OS loading. Images are in BMP format (24 bit, maximum resolution 208 x 131). Due to module space limit, the BMP size cannot exceed 79K. A default logo is included that is common to all boards in the firmware project:

**[edk2-platforms\Platform\BroxtonPlatformPkg\Common\Binaries\Logo\Logo.bmp](https://github.com/tianocore/edk2-platforms/blob/devel-IntelAtomProcessorE3900/Platform/BroxtonPlatformPkg/Common/Binaries/Logo/Logo.bmp)**

Rather than overwriting the existing logo, it is recommended to create a new logo that is stored under the board folder:

```
edk2-platforms\Platform\BroxtonPlatformPkg\Board\NewBoard\Logo
```
Create a GUID for the new logo file and add it to the project:

```
edk2-platforms\Platform\BroxtonPlatformPkg\PlatformPkg.dec
gPeiMinnowBoard3LogoGuid = { 0xE1F5F8B0, 0x1707, 0x4A2D, { 0xB6, 0x07, 0x1A, 
0x2B, 0xE4, 0x54, 0x60, 0x0B } }<br>gPeiNewBoardLogoGuid = { 0x0}
                                gPeiNewBoardLogoGuid = { 0x02c2a0ef, 0x98ba, 0x417a, { 0x96, 0xb1, 0x57, 
0x2f, 0x80, 0x16, 0x4c, 0x5c } }
```
Next, add a reference to the logo to the project FDF file:

```
edk2-platforms\Platform\BroxtonPlatformPkg\PlatformPkg.fdf
FILE FREEFORM = 
PCD(gEfiIntelFrameworkModulePkgTokenSpaceGuid.gPeiNewBoardLogoGuid) {
   SECTION RAW = $(PLATFORM_NAME)/Board/MinnowBoard3/Logo/Logo.bmp
}
FILE FREEFORM = 
PCD(gEfiIntelFrameworkModulePkgTokenSpaceGuid.gPeiNewBoardLogoGuid) {
   SECTION RAW = $(PLATFORM_NAME)/Board/NewBoard/Logo/Logo.bmp
}
```
Finally, reference the VBT GUID in the BoardInit.c file.

```
edk2-platforms\Platform\BroxtonPlatformPkg\Board\NewBoard\
BoardInitPostMem\BoardInit.c
   //
   // Board specific Logo
   //
   BufferSize = sizeof (EFI_GUID);
   PcdSetPtr(PcdOemLogoFileGuid, &BufferSize, (UINT8 *)& gPeiNewBoardLogoGuid);
```
## **Default Boot Order**

Boot order controls the priority of platform boot devices (USB, SATA, Network, etc.). Users can configure boot order with a setup option. The default boot order can also be controlled using the BootOptionPriority() function:

```
edk2-platforms\Platform\BroxtonPlatformPkg\Common\Library\
PlatformBootManagerLib\PlatformBootOption.c
```

```
UINTN
BootOptionPriority (
   CONST EFI_BOOT_MANAGER_LOAD_OPTION *BootOption
   )
{
     //
```

```
 // EFI boot options.
     //
     switch (BootOptionType (BootOption->FilePath)) {
      case MSG_MAC_ADDR_DP:
      case MSG_VLAN_DP:
      case MSG_IPv4_DP:
      case MSG_IPv6_DP:
        return 5;
       case MSG_SATA_DP:
       case MSG_ATAPI_DP:
         return 2;
       case MSG_USB_DP:
        return 1;
     }
     if (StrCmp (BootOption->Description, INTERNAL_UEFI_SHELL_NAME) == 0) {
       return 6;
 }
     if (StrCmp (BootOption->Description, UEFI_HARD_DRIVE_NAME) == 0) {
      return 3;
     }
     if (StrCmp (BootOption->Description, UEFI_NVME_DRIVE_NAME) == 0) {
      return 4;
     }
     return 100;
```
## **Remove UEFI Shell**

**}**

The UEFI Shell is an interactive text interface, similar to DOS and Linux shell environments, for accessing a pre-OS environment.

<https://github.com/tianocore/tianocore.github.io/wiki/ShellPkg>

A pre-built binary version of the UEFI Shell is integrated in the firmware project, primarily designed for pre-release debugging. Removing the UEFI Shell from production platform firmware is recommended, which is easily done by editing the project . FDF file.

```
edk2-platforms\Platform\BroxtonPlatformPkg\PlatformPkg.fdf
```

```
 #
  # UEFI Shell
 #
  FILE APPLICATION = 7C04A583-9E3E-4f1c-AD65-E05268D0B4D1 {
    SECTION PE32 = ShellBinPkg/UefiShell/$(IA32_X64_LC)/Shell.efi
 }
```
# **SMBIOS Table**

[System Management BIOS \(SMBIOS\)](https://www.dmtf.org/standards/smbios) defines a standard for delivering management information via system firmware. SMBIOS values are commonly used by the operating system and may need to be customized based on platform changes. These values are set by the firmware during the boot process. Table 1 provides the SMBIOS types used for the platform.

**[edk2-platforms\Platform\BroxtonPlatformPkg\Common\Features\Smbios\](https://github.com/tianocore/edk2-platforms/tree/devel-IntelAtomProcessorE3900/Platform/BroxtonPlatformPkg/Common/Features/Smbios/SmBiosMiscDxe) [SmBiosMiscDxe](https://github.com/tianocore/edk2-platforms/tree/devel-IntelAtomProcessorE3900/Platform/BroxtonPlatformPkg/Common/Features/Smbios/SmBiosMiscDxe)**

Each SMBIOS data type relies on three source files:

- \*.uni defines Unicode strings used in the entry
- \*Data.c defines the structure of the entry
- $\bullet$  \* Function.c defines functions used to dynamically update the entry

Table X lists common SMBIOS types that require customization when porting from a reference hardware design to a new platform. In most cases, only string changes (\*.uni) are required. Note that the table is not a comprehensive list of SMBIOS Types, since many SMBIOS entries are dynamically generated and may not require platform-specific porting changes.

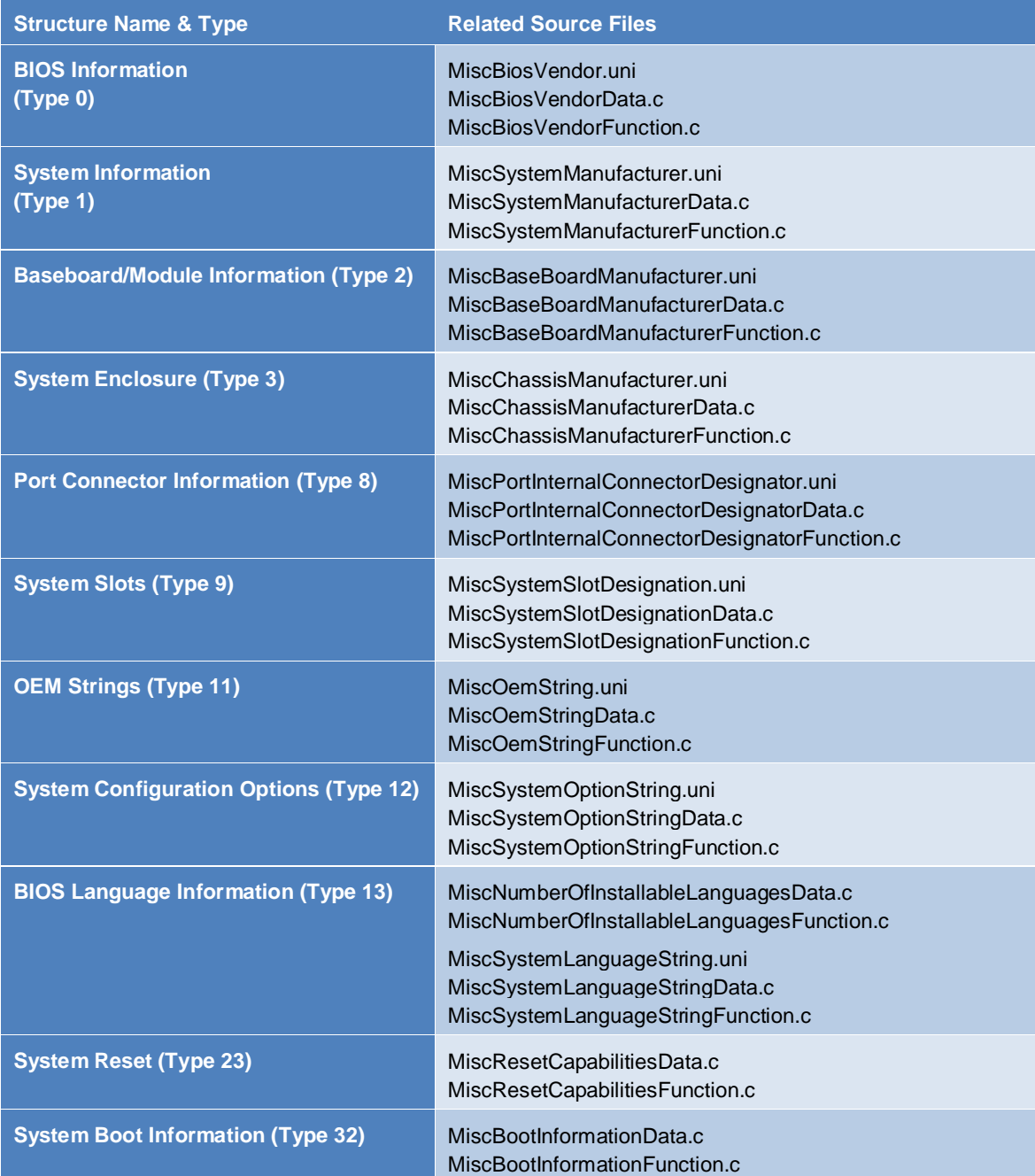

#### <span id="page-26-0"></span>**Table 1: SMBIOS Structure Table for Platform**

For more information, please refer to Section 6.2 ("Required structures and data") of the SMBIOS Specification, available from dmtf.org:

[https://www.dmtf.org/sites/default/files/standards/documents/DSP0134\\_3.2.0.pdf](https://www.dmtf.org/sites/default/files/standards/documents/DSP0134_3.2.0.pdf)

## **Signed Capsule Update**

[EDK II](https://github.com/tianocore/edk2) provides an implementation of capsule-based firmware update and firmware recovery features that can detect if a firmware update or a recovery image delivered via UEFI Capsule has been modified ([SignedCapsulePkg](https://github.com/tianocore/edk2/tree/master/SignedCapsulePkg)). It can also verify that the capsule applies to the platform that receives the capsule and verifies that a firmware update does not violate any of the platform's firmware rollback rules.

<https://github.com/tianocore/edk2/tree/master/SignedCapsulePkg>

**edk2-platforms\Platform\BroxtonPlatformPkg\PlatformDsc\Defines.dsc DEFINE CAPSULE\_GENERAL\_ENABLE = TRUE**

The feature can be disabled by set

 **DEFINE CAPSULE\_GENERAL\_ENABLE = FALSE**

For more information, review the documentation available at the TianoCore wiki:

[https://github.com/tianocore/tianocore.github.io/wiki/Capsule-Based-Firmware-Update-and-Firmware-](https://github.com/tianocore/tianocore.github.io/wiki/Capsule-Based-Firmware-Update-and-Firmware-Recovery)**[Recovery](https://github.com/tianocore/tianocore.github.io/wiki/Capsule-Based-Firmware-Update-and-Firmware-Recovery)** 

## **Enable Verified Boot**

Enabling Verified Boot includes the process of manifesting, signing and assembling firmware components. System firmware is a key element in establishing platform root-of-trust, since it initializes the platform after reset and launches the operating system. Verifying system firmware components prior to execution is one element of a more secure platform implementation.

Root-of-trust components for Verified Boot are the Intel Trusted Execution Engine (Intel TXE) ROM and OEM key. Firmware components in SPI flash are authenticated prior to execution. These components include the firmware executed by Intel TXE, platform UEFI firmware (IA firmware), and peripheral drivers. Firmware components, the OEM Key Manifest, and other OEM data stored in SPI flash must be signed and manifested by either Intel or the OEM prior to distribution. A hash of the OEM root public key must be programmed at the end of manufacturing stage by the OEM.

Verified Boot relies on the Intel Manifest Extension Utility (MEU) to sign and manifest firmware binaries. The manifest tool leverages OpenSSL to sign a file. Intel MEU is part of the Intel® TXE Firmware (FW) Production Version (PV) release package (kit number 120568), available from [https://platformsw.intel.com](https://platformsw.intel.com/). Customers can contact an Intel representative for information on downloading the release package.

Verified Boot can be enabled in the firmware project using BOOT\_GUARD\_ENABLE. The token is disabled by default:

**[edk2-platforms\Platform\BroxtonPlatformPkg\PlatformDsc\Defines.dsc](https://github.com/tianocore/edk2-platforms/blob/devel-IntelAtomProcessorE3900/Platform/BroxtonPlatformPkg/PlatformDsc/Defines.dsc)**

DEFINE BOOT\_GUARD\_ENABLE = FALSE The feature can be enabled by set macro as TURE

```
 DEFINE BOOT_GUARD_ENABLE = TRUE
```
Firmware boot flow is altered when using Verified Boot. Please refer to the "Enabling Verified Boot" section of the "Open Source UEFI Firmware Enabling Guide: Intel Atom® Processor E3900 Series Platforms" for more information:

[https://firmware.intel.com/sites/default/files/uefi\\_firmware\\_enabling\\_guide\\_for\\_the\\_intel\\_atom\\_processor\\_](https://firmware.intel.com/sites/default/files/uefi_firmware_enabling_guide_for_the_intel_atom_processor_e3900_series.pdf) [e3900\\_series.pdf](https://firmware.intel.com/sites/default/files/uefi_firmware_enabling_guide_for_the_intel_atom_processor_e3900_series.pdf)

## **Trusted Platform Module (TPM)**

The TPM is used to securely store artifacts for platform authentication. Platform firmware initializes the TPM during boot for use by the OS for trusted computing applications. The firmware project contains definitions to enable support for a discrete TPM (3<sup>rd</sup> party hardware) or firmware TPM (fTPM, integrated in the SoC).

```
edk2-platforms\Platform\BroxtonPlatformPkg\PlatformDsc\Defines.dsc
     DEFINE FTPM_ENABLE = TRUE
     DEFINE TPM12_ENABLE = TRUE
```
The feature can be disabled by set macro as FALSE

**DEFINE FTPM\_ENABLE = FALSE DEFINE TPM12\_ENABLE = FALSE**

For more information on the TPM, please refer to the following documents:

- [https://trustedcomputinggroup.org/resource/trusted-platform-module-2-0-a-brief](https://trustedcomputinggroup.org/resource/trusted-platform-module-2-0-a-brief-introduction/)[introduction/](https://trustedcomputinggroup.org/resource/trusted-platform-module-2-0-a-brief-introduction/)
- [https://docs.microsoft.com/en-us/windows/security/hardware-protection/tpm/trusted](https://docs.microsoft.com/en-us/windows/security/hardware-protection/tpm/trusted-platform-module-overview)[platform-module-overview](https://docs.microsoft.com/en-us/windows/security/hardware-protection/tpm/trusted-platform-module-overview)

## **UEFI Secure Boot**

UEFI Secure Boot defines how a platform's firmware can authenticate a digitally signed image, such as an operating system loader or UEFI driver stored in an Option ROM. This provides the capability to ensure that those UEFI images are only loaded in an owner authorized fashion and provides a common means to ensure platforms security and integrity over systems running UEFI-based firmware.

```
edk2-platforms\Platform\BroxtonPlatformPkg\PlatformDsc\Defines.dsc
       DEFINE SECURE_BOOT_ENABLE = TRUE
```
The feature can be disabled by setting the macro as FALSE.

```
DEFINE SECURE_BOOT_ENABLE = FALSE
```
For more information on UEFI Secure Boot, please refer to the following documents:

- [Signing UEFI Applications and Drivers for UEFI Secure Boot](https://github.com/tianocore-docs/Docs/raw/master/User_Docs/SigningUefiImages%20-v1dot31.pdf) (whitepaper)
- A Tour Beyond BIOS [into UEFI Secure Boot](https://github.com/tianocore-docs/Docs/raw/master/White_Papers/A_Tour_Beyond_BIOS_into_UEFI_Secure_Boot_White_Paper.pdf) (whitepaper)
- <https://github.com/tianocore/tianocore.github.io/wiki/SecurityPkg>
- <https://docs.microsoft.com/en-us/windows-hardware/design/device-experiences/oem-secure-boot>

## **UEFI Networking**

EDK II enables a full network stack, as defined by the UEFI Specification. The open source NetworkPkg package supports features such as PXE boot, iSCSI, VLAN, and HTTP/HTTPS boot over IPv4 & IPv6 networks.

The firmware project includes NetworkPkg by default, and defines tokens to enable or disable specific network features:

```
edk2-platforms\Platform\BroxtonPlatformPkg\PlatformDsc\Defines.dsc
   DEFINE NETWORK_ENABLE = TRUE
```
 **DEFINE NETWORK\_IP6\_ENABLE = TRUE DEFINE NETWORK\_ISCSI\_ENABLE = FALSE DEFINE NETWORK\_VLAN\_ENABLE = FALSE**

For more information, please refer to the following documentation:

- [Getting Started Guide of EDK II HTTP Boot](https://legacy.gitbook.com/book/edk2-docs/getting-started-guide-of-edk-ii-http-boot/details) (TianoCore whitepaper)
- [Getting Started with UEFI HTTPS Boot on EDK II](https://legacy.gitbook.com/book/edk2-docs/getting-started-with-uefi-https-boot-on-edk-ii/details) (TianoCore whitepaper)
- [UEFI PXE Boot Performance Analysis](https://firmware.intel.com/sites/default/files/Intel_UEFI_PXE_Boot_Performance_Analysis.pdf) (Intel whitepaper)
- <https://github.com/tianocore/tianocore.github.io/wiki/Enable-UEFI-PXE-Boot-in-EDK-II>
- <https://github.com/tianocore/tianocore.github.io/wiki/NetworkPkg>
- <https://github.com/tianocore/tianocore.github.io/wiki/NetworkPkg-Getting-Started-Guide>

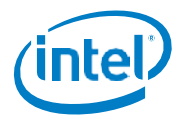

#### © 2018, Intel Corporation.

No license (express or implied, by estoppel or otherwise) to any intellectual property rights is granted by this document.

Intel disclaims all express and implied warranties, including without limitation, the implied warranties of merchantability, fitness for a particular purpose, and non-infringement, as well as any warranty arising from course of performance, course of dealing, or usage in trade.

This document contains information on products, services and/or processes in development. All information provided here is subject to change without notice. Contact your Intel representative to obtain the latest forecast, schedule, specifications and roadmaps.

The products and services described may contain defects or errors known as errata which may cause deviations from published specifications. Currently characterized errata are available on request.

Copies of documents which have an order number and are referenced in this document may be obtained by calling 1-800-548-4725, or online at [www.intel.com/design/literature.htm.](http://www.intel.com/design/literature.htm) 

Intel, the Intel logo, [List the Intel trademarks in your document] are trademarks of Intel Corporation or its subsidiaries in the U.S. and/or other countries.

\*Other names and brands may be claimed as the property of others.

# <span id="page-30-0"></span>**Revision History**

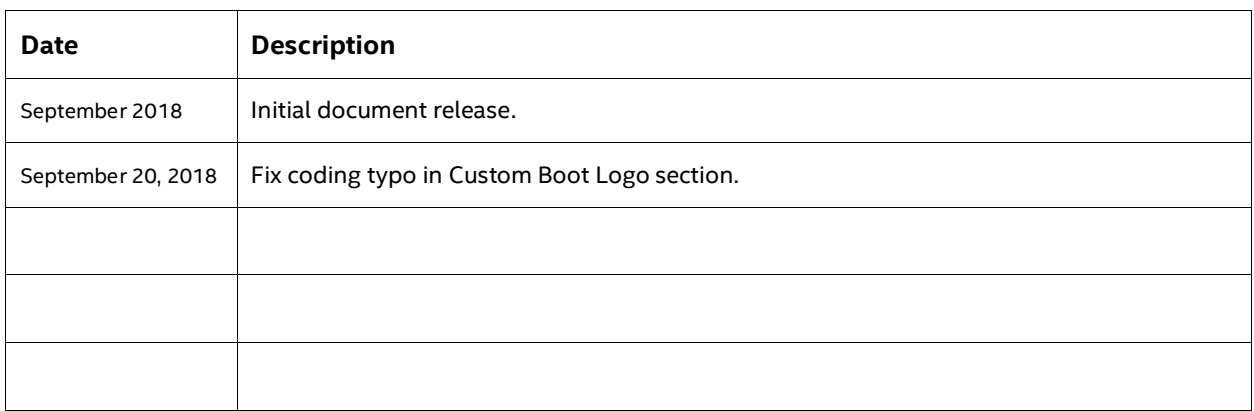